OSCEI Organismo Supervisor de las Contrataciones del Estado

> Versión 1.1 Actualizado al 18/10/2022

# MANUAL PARA ENTIDADES

## **Manual de usuario del Módulo Acceso al Seace**

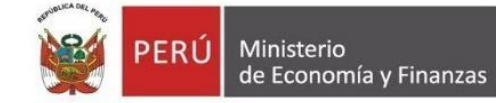

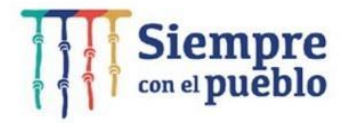

## **ÍNDICE**

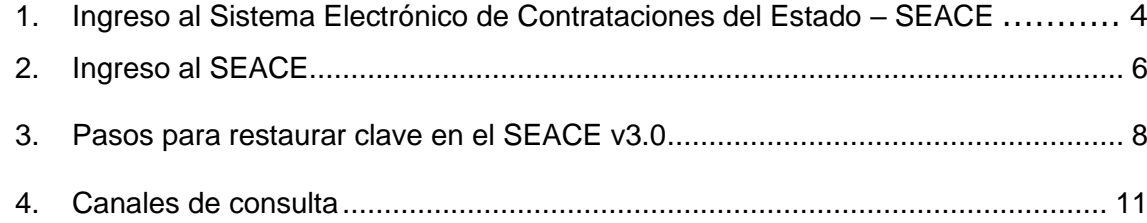

### **INTRODUCCIÓN**

Las entidades públicas sujetas a la Ley de Contrataciones del Estado están en la obligación de registrar información de sus contrataciones en el Sistema Electrónico de Contrataciones del Estado (SEACE). Para ello, deberán utilizar el Certificado SEACE (usuario y clave) emitido por el Organismo Supervisor de las Contrataciones del Estado (OSCE).

El Certificado SEACE es el mecanismo de identificación y seguridad que deben utilizar todos los usuarios para interactuar con el sistema. Para ingresar al sistema, los funcionarios de las entidades deberán contar con un usuario (número de DNI del funcionario) y una clave de acceso (contraseña).

En ese sentido, el presente instructivo constituye una ayuda básica en la comprensión de los pasos a seguir para acceder y recuperar su clave en el SEACE v.3.0.

> **Dirección del SEACE Subdirección de Gestión Funcional del SEACE**

### **Manual de usuario del Módulo Acceso al Seace**

#### <span id="page-3-0"></span>**1. Ingreso al Sistema Electrónico de Contrataciones del Estado –SEACE**

Recibido el correo de notificación con el usuario y contraseña, ingrese a la plataforma del SEACE.

Tenga en cuenta que el usuario y clave son remitidos al correo electrónico del operador del SEACE. El nombre de usuario es un código compuesto por los dígitos del DNI; mientras que la clave de acceso estará compuesta por una combinación alfanumérica (números y letras).

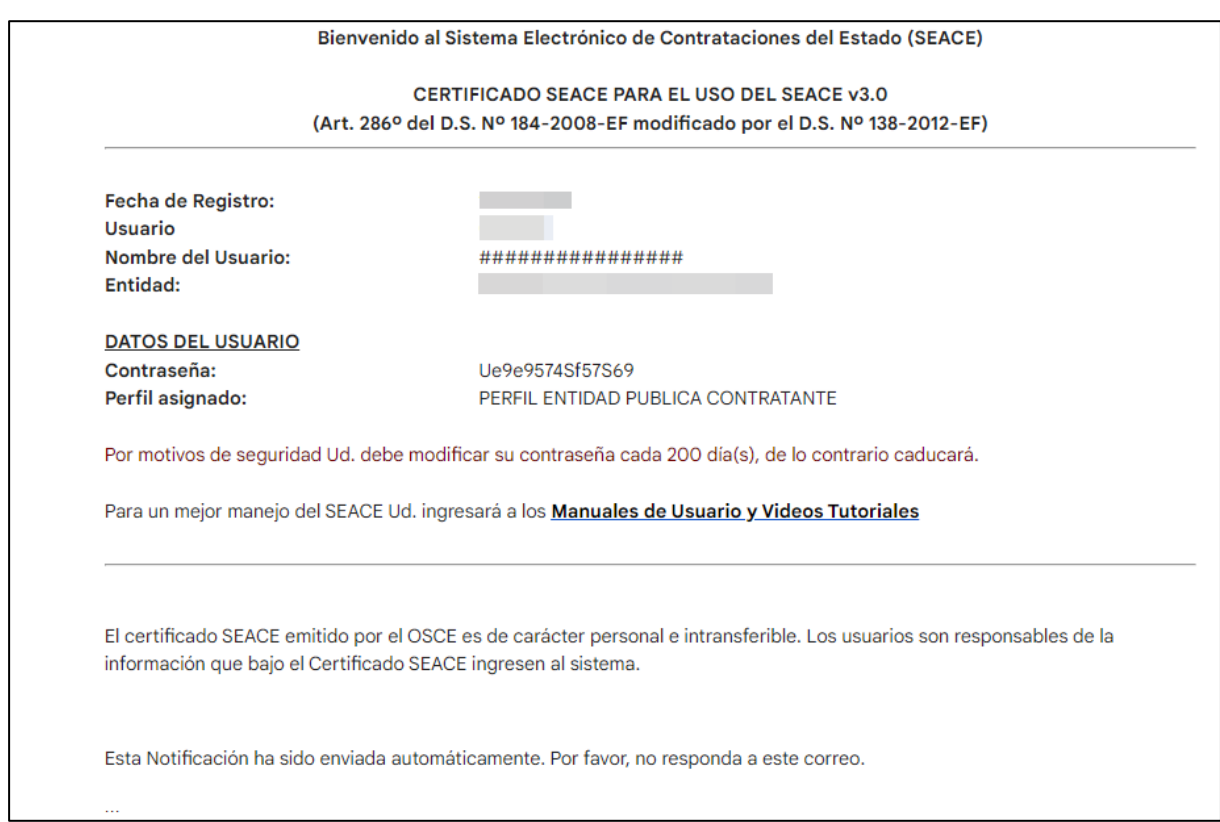

Para acceder al SEACE debe ingresar a la página web del OSCE <https://www.gob.pe/osce>

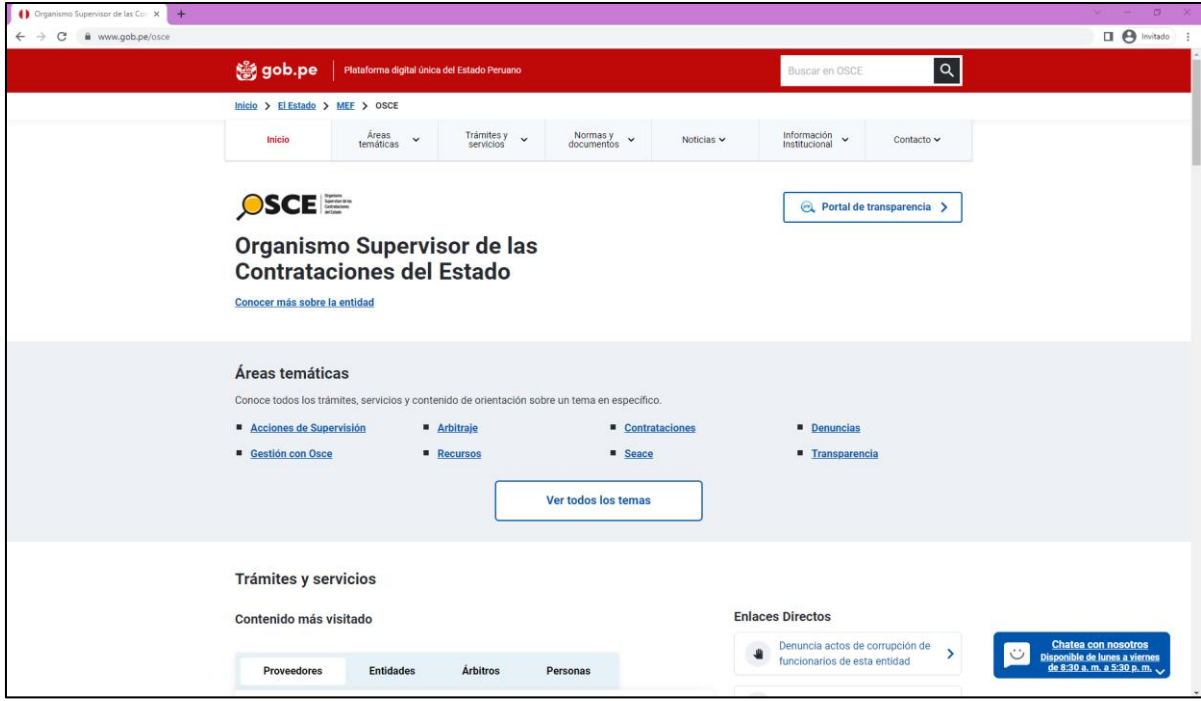

En la sección "Trámites y servicios", ingrese al "Sistema Electrónico de Contrataciones<br>del Estado (Seace)" https://www.gob.pe/7324-sistema-electronico-de[https://www.gob.pe/7324-sistema-electronico-de](https://www.gob.pe/7324-sistema-electronico-de-contrataciones-del-estado-seace)**[contrataciones-del-estado-seace](https://www.gob.pe/7324-sistema-electronico-de-contrataciones-del-estado-seace)**

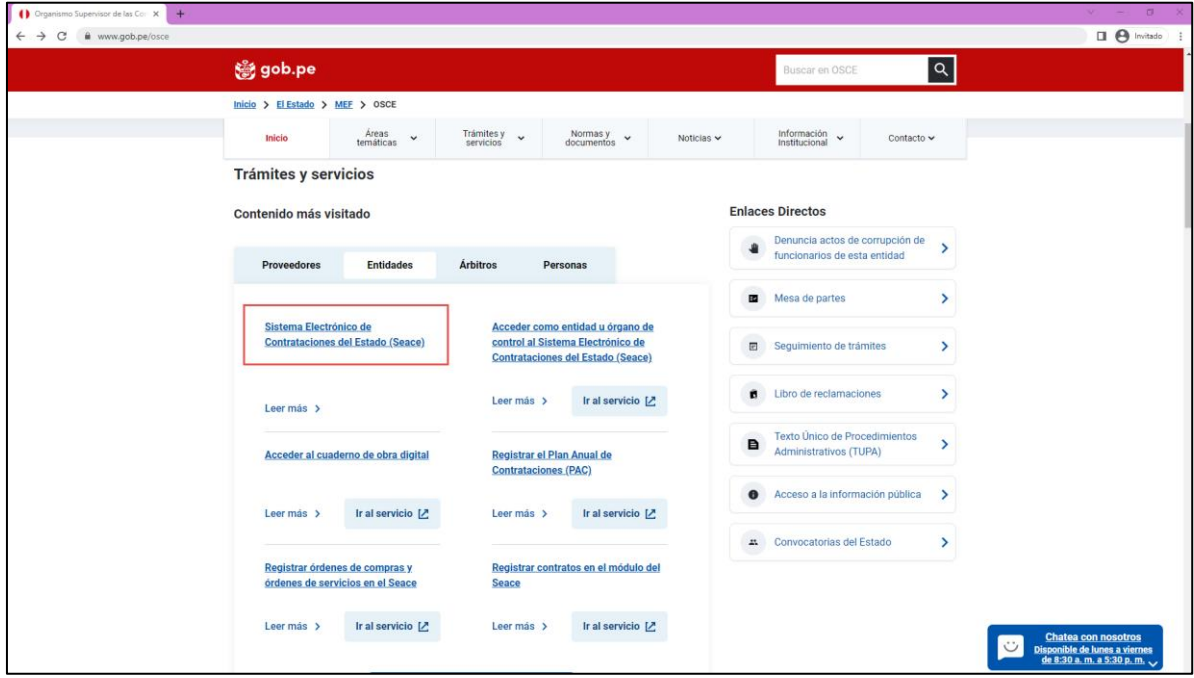

Visualizará la página del "Sistema Electrónico de Contrataciones del Estado", con las siguientes opciones:

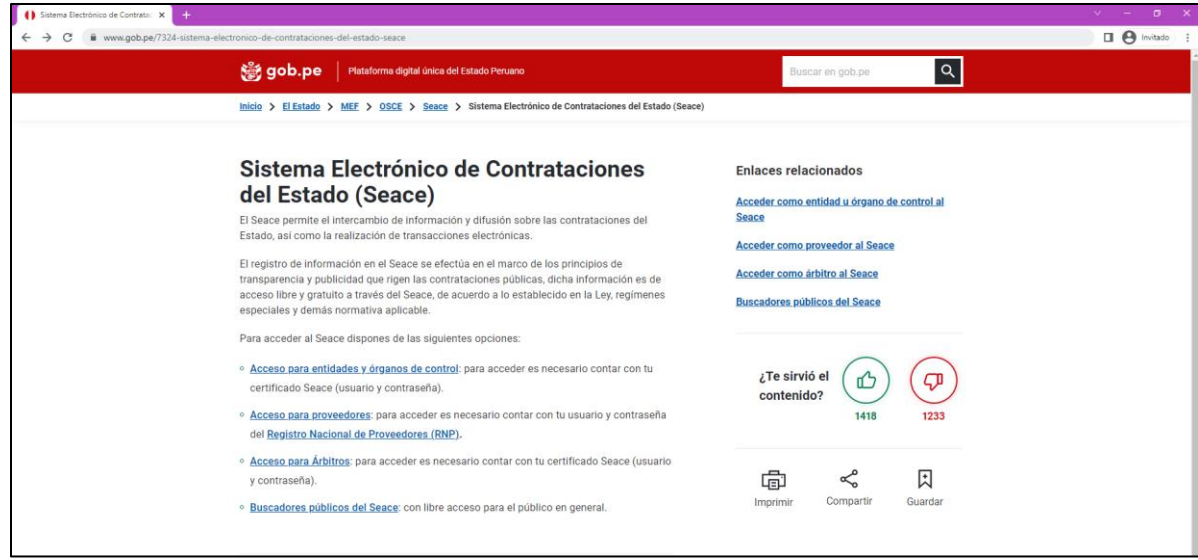

En esta página, seleccione "Acceso a entidades y órganos de control".

**[https://www.gob.pe/7512-acceder-al-sistema-electronico-de-contrataciones-del](https://www.gob.pe/7512-acceder-al-sistema-electronico-de-contrataciones-del-estado-seace-acceso-para-entidades-arbitros-y-organos-de-control)[estado-seace-acceso-para-entidades-arbitros-y-organos-de-control](https://www.gob.pe/7512-acceder-al-sistema-electronico-de-contrataciones-del-estado-seace-acceso-para-entidades-arbitros-y-organos-de-control)**

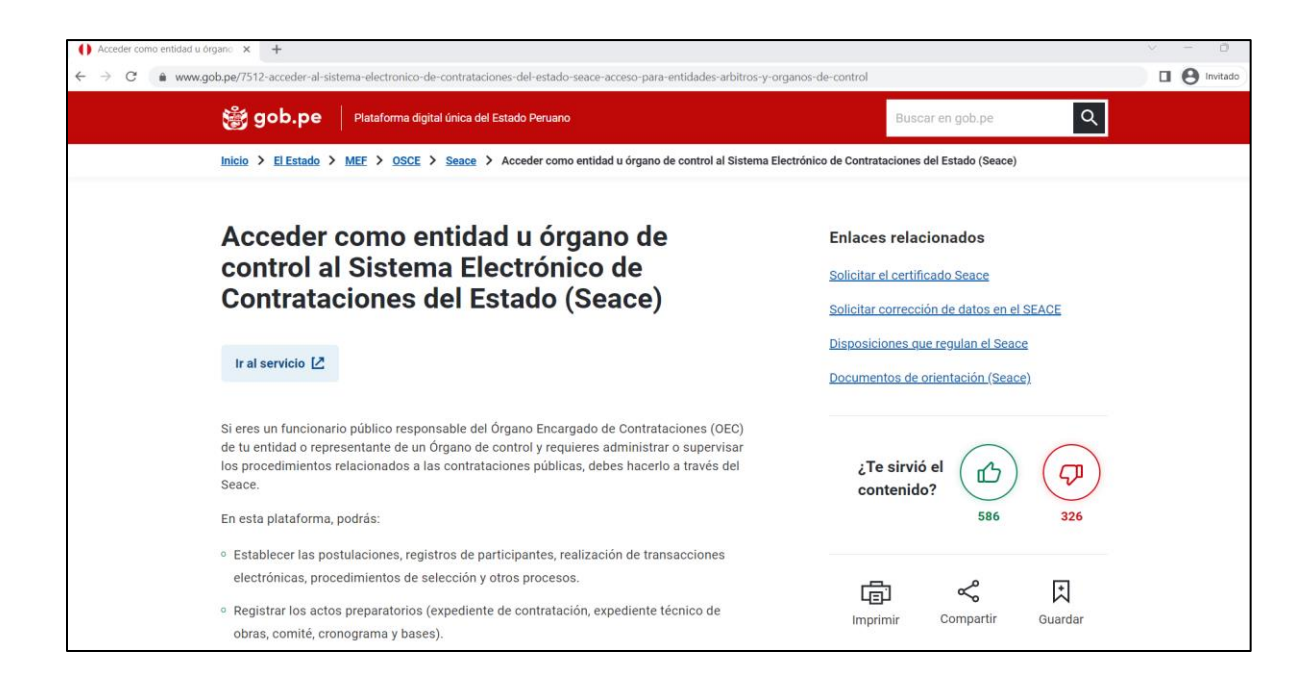

#### <span id="page-5-0"></span>**2. Ingreso al SEACE**

El usuario con certificado SEACE ingresa su usuario y clave en la siguiente pantalla:

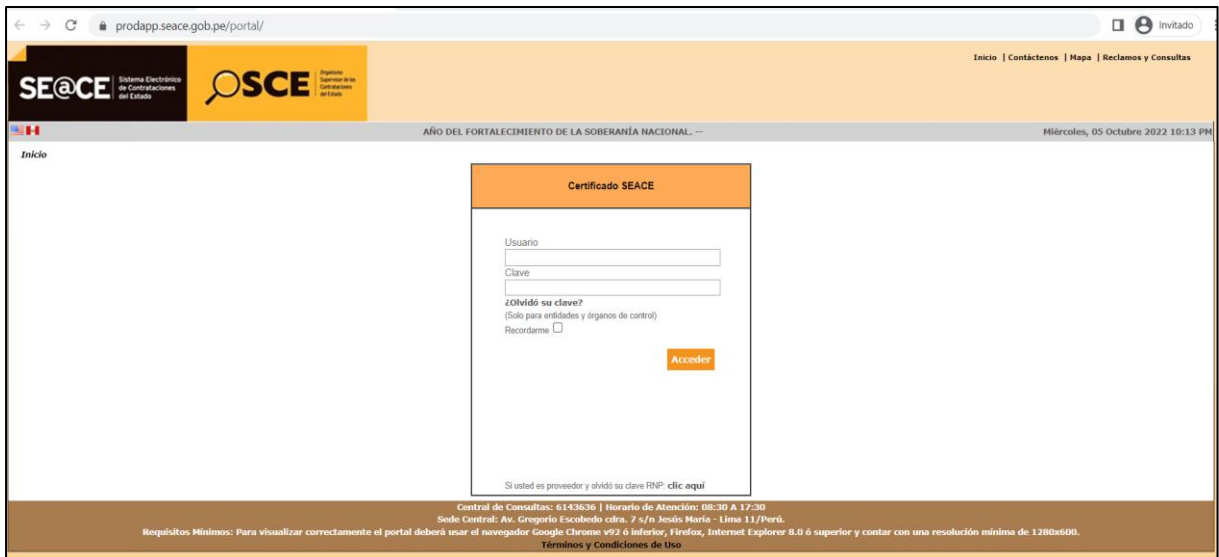

Para ingresar al sistema, lea el contenido de la ventana "Términos y condiciones de Uso", marque en la casilla a la izquierda del texto: "Declaro haber leído y tener conocimiento de los Términos y Condiciones de uso general del SEACE y las precisiones para el uso de las funcionalidades del SEACE".

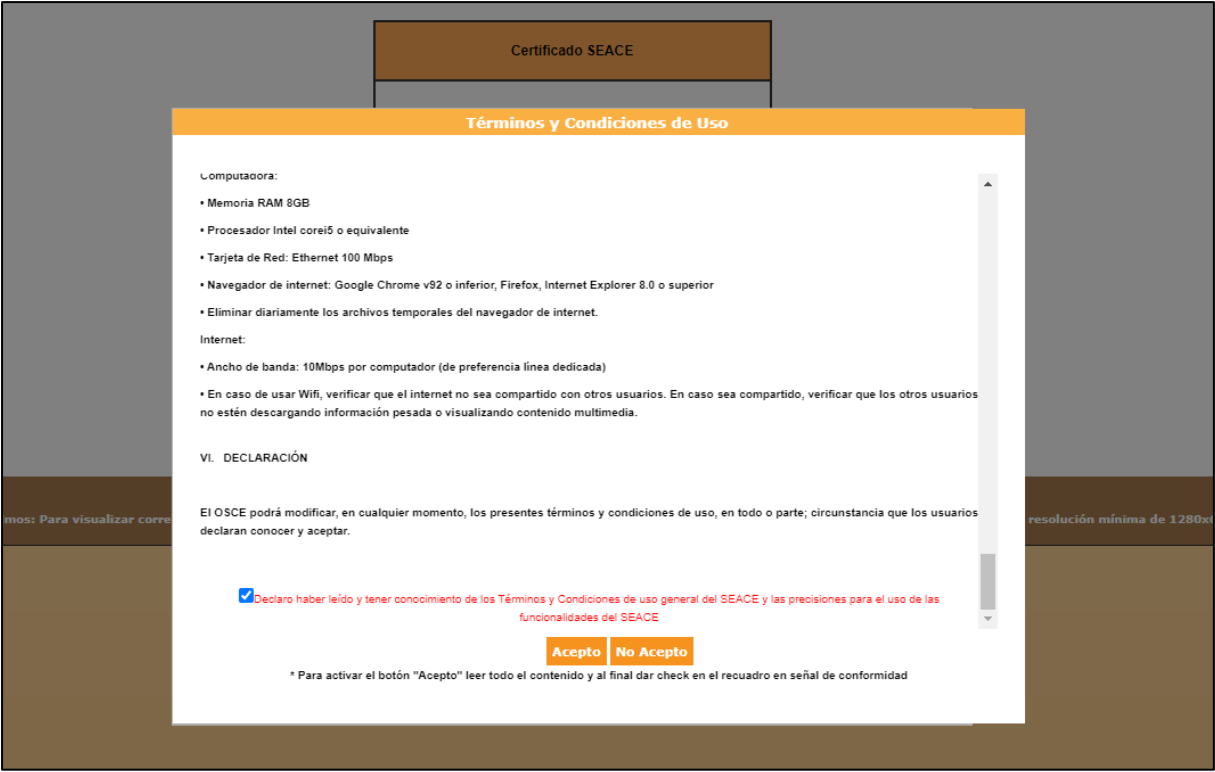

El sistema le solicitará crear una nueva clave, para lo cual debe considerar las siguientes indicaciones:

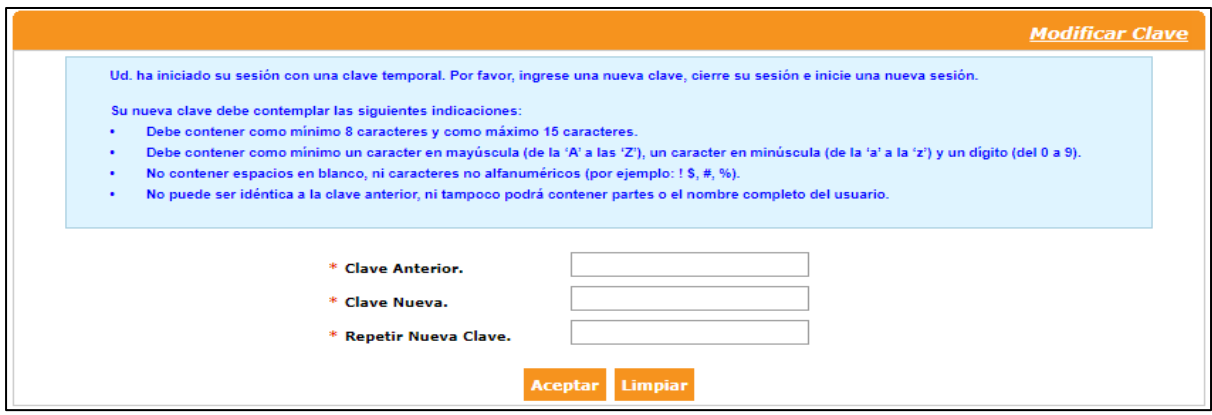

Luego de ingresar la nueva clave, el sistema le solicitará cerrar sesión e ingresar con la nueva clave creada.

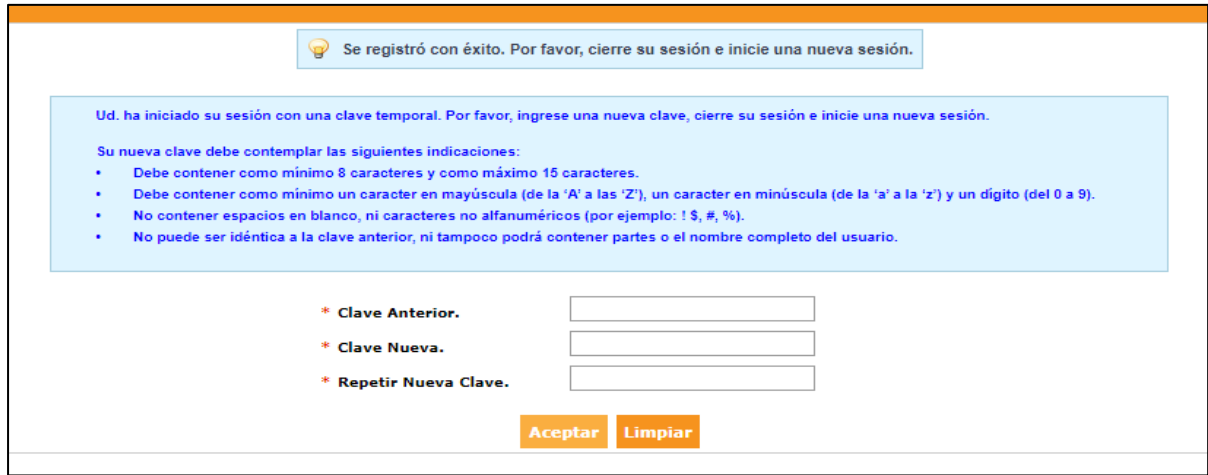

#### <span id="page-7-0"></span>**3. Pasos para restaurar clave en el SEACE v3.0**

Para restaurar la clave, haga clic en el enlace ubicado debajo del campo Clave y cuyo texto es: ¿Olvidó su clave?

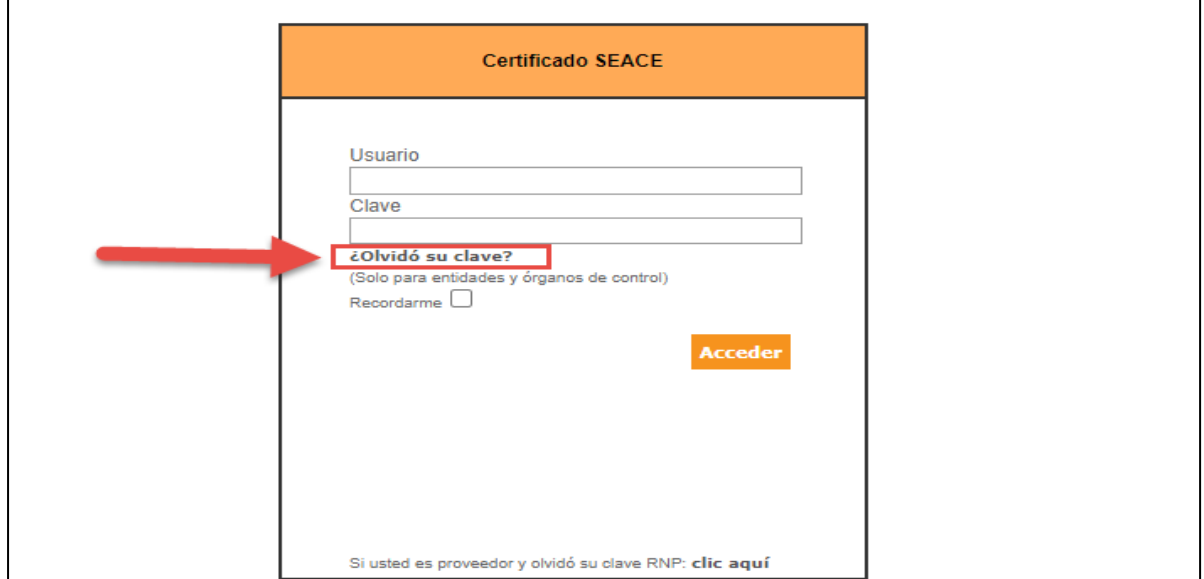

Ingrese los siguientes datos:

Usuario: nombre o código registrado en el SEACE.

Correo Electrónico Personal: es el correo electrónico en el cual usted ha sido registrado como usuario.

Código: código CAPTCHA ubicado en la parte inferior.

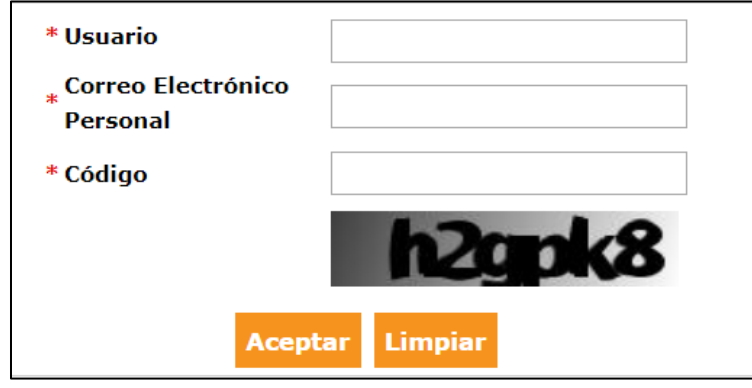

En el caso de que los datos no sean correctos, el sistema mostrará el siguiente mensaje:

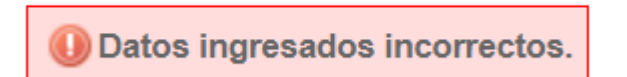

En el caso de que los datos sean correctos, el sistema mostrará el siguiente mensaje:

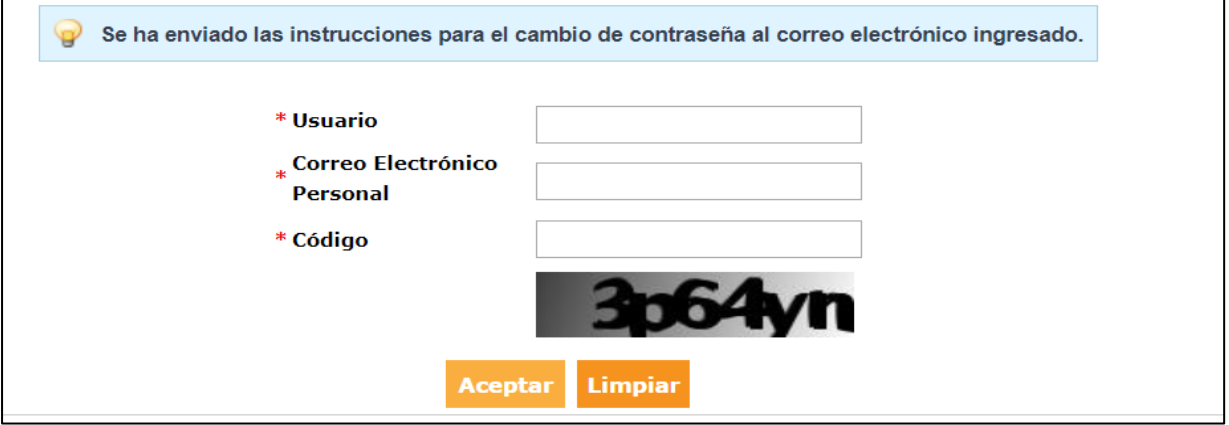

El sistema le enviará una notificación con código temporal de acceso. Dicho código será válido por treinta (30) minutos desde que se generó.

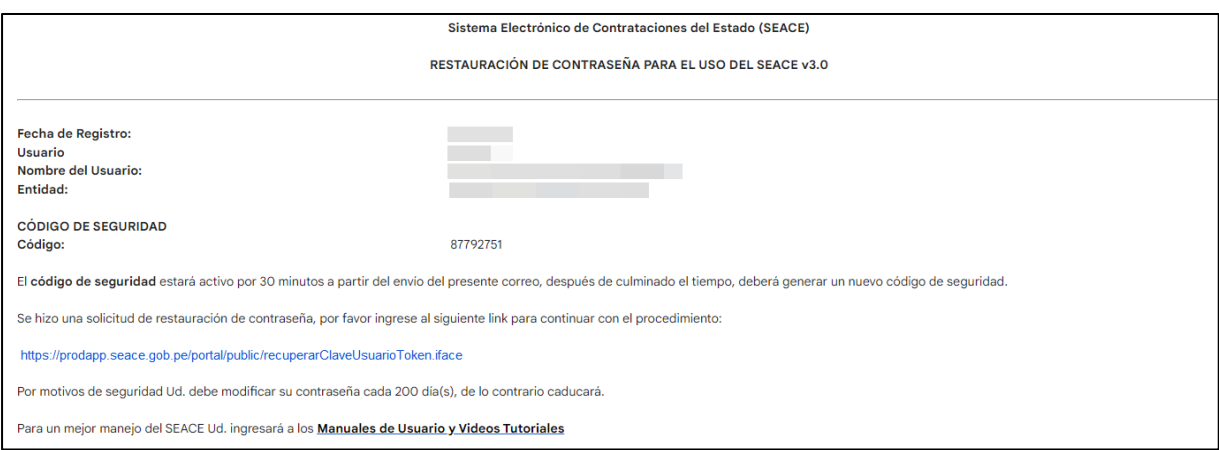

Ingrese el código de verificación recibido en la notificación y proceda a crear una nueva contraseña, con las siguientes indicaciones:

- Debe contener ocho (8) caracteres como mínimo y quince (15) caracteres como máximo.
- Debe contener como mínimo una letra (de la 'A' a la 'Z') en mayúscula; una letra (de la 'a' a la 'z') en minúscula; y un dígito (del 0 al 9).
- No contener espacios en blanco, ni caracteres no alfanuméricos (por ejemplo: !,\$,#,%).<br>- No puede ser idéntica a la clave anterior: ni tampoco podrá contener partes o el nombre
- No puede ser idéntica a la clave anterior; ni tampoco podrá contener partes o el nombre completo del usuario.

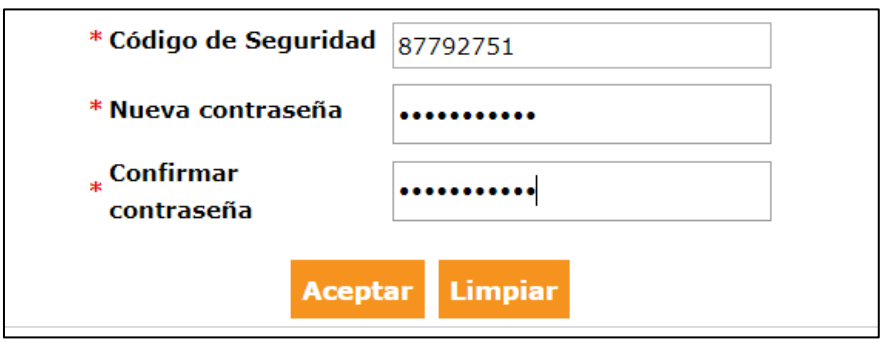

Finalmente, haga clic en el botón "Aceptar" y el sistema mostrará el mensaje de confirmación. Con ello, podrá ingresar al sistema con su nueva clave.

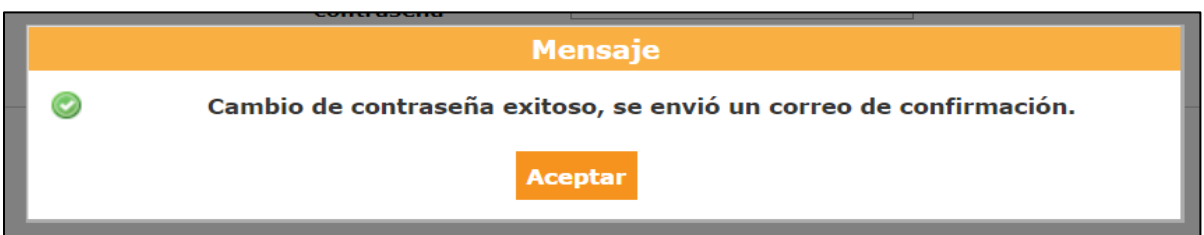

#### <span id="page-10-0"></span>**4. Canales de consulta**

Para efectuar consultas puede comunicarse a:

#### **CENTRAL DE CONSULTAS TELEFÓNICAS:**

(01) 614 3636

Opción 2 – Consultas SEACE

#### **CONSULTAS VIRTUALES:**

A través del **["Formulario de Contacto"](https://consultas.osce.gob.pe/formulario-contacto/),** ubicado en la sección "Contacto" de nuestro portal institucional, disponible en: **<https://www.gob.pe/osce/>**

Organismo<br>Supervisor de las<br>Contrataciones<br>del Estado